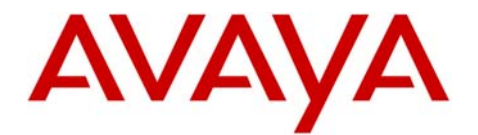

INTUITY AUDIX LX

Message

Server

# **Configuration Note 9516** - Version F 03/08 **Avaya Merlin Magix**

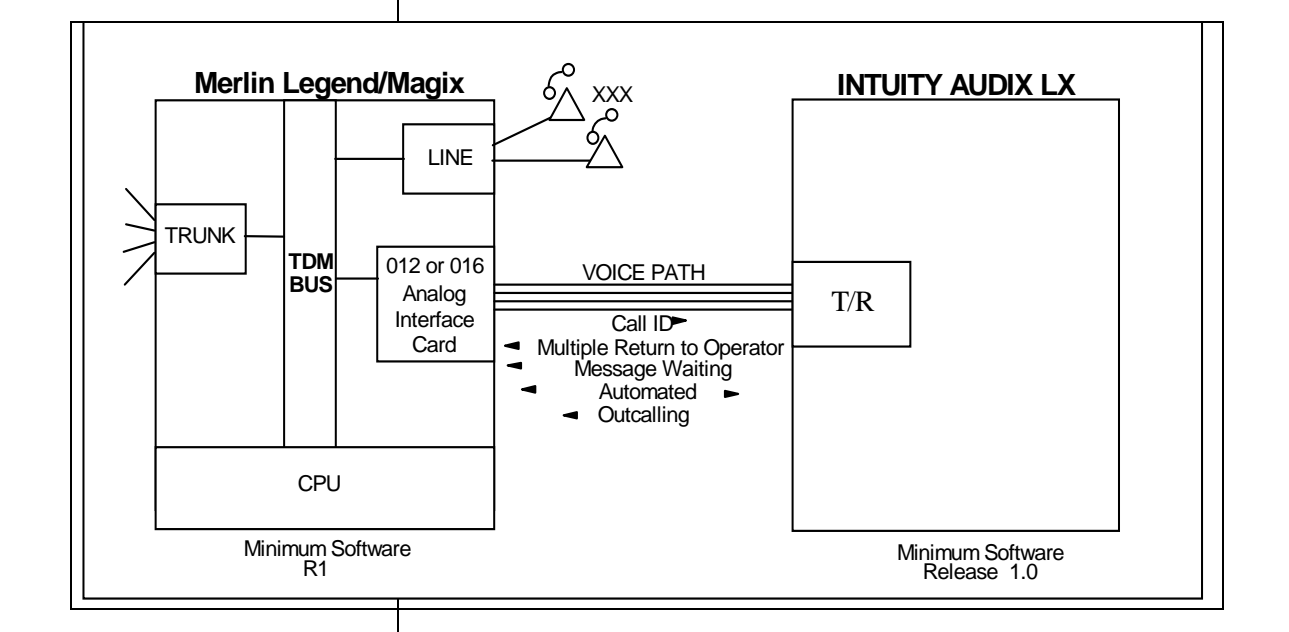

**With Inband integration, one pathway between the PBX and the INTUITY AUDIX LX TM system transmits both call information and voice communications** 

**Avaya INTUITY AUDIX LX TM requirements** 

## **1.0 METHOD OF INTEGRATION**

With Analog Inband integration, one pathway between the Merlin Magix and the INTUITY AUDIX  $LX^{TM}$  system transmits both call information and voice communications. The pathway is provided using a 2-wire analog single-line circuits that connect to voice cards in the system. The voice card simulates 2-wire analog lines. Calls to an INTUITY AUDIX  $LX^{TM}$  port are preceded by the called-party information from the Merlin Magix in DTMF format. The INTUITY AUDIX  $LX^{TM}$  system answers and plays the appropriate greeting. Message-waiting indication is set and canceled by using DTMF commands over the same pathway.

# **2.0 AVAYA INTUITY AUDIX LXTM ORDERING INFORMATION**

- Voice Port Cards, four analog connections per card, (three cards per system)
- Software Release R1.x, R2.0
- Serial and In-band Integration software

Disclaimer: Configuration Notes are designed to be a general guide that reflects AVAYA Inc.'s experience configuring its<br>systems. These notes cannot anticipate every configuration possibility given the inherent variations

#### **PBX hardware requirements**

#### **3.0 PBX HARDWARE REQUIREMENTS**

• 016TRR (16-tip/ring extensions with 4 touch-tone receivers) one analog port, per INTUITY AUDIX LX port (*see Considerations section 8.5 and 8.6*)

**Minimum Requirement** for analog 016TRR cards is release 19. Please refer to Consideration 8.6

- RJ11 Telephone cords, one per voice mail
- 129B frequency generator 30 Hz., or 129C frequency generator 25 Hz.
- *NOTE***:** Depending upon the size of the INTUITY AUDIX LX, additional Touch Tone (DTMF) Receivers might be necessary. Use Table 1 as a guideline for determining your requirements.

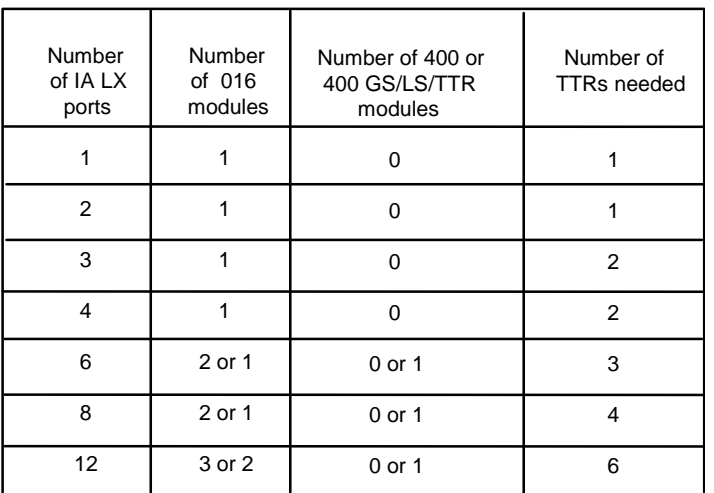

#### Table 1 - DTMF Receiver Requirements

## **3.1 PBX SOFTWARE REQUIREMENTS**

- Minimum Software: Release 1 or 2
- Hybrid/PBX configuration *(see section 8.2)*

#### **4.0 SUPPORTED FEATURES**

- Call coverage to personal greeting - busy
	- ring-no-answer
	- all calls *(see section 8.3)*
- Message-Waiting Indicator - LED
- Automated Attendant

**Supported integration features** 

The information contained in this document is provided by AVAYA Inc. to serve as a guide. See the disclaimer on page 1.

- **Outcalling**
- Multiple return-to-operator
- Direct Call
- Personal greeting of original-called party on a double-call forward using call coverage
- Reply to message left by subscriber in internal telephone-answering mode (*See Section 8.5*).

## **5.0 CONFIGURING THE MERLIN MAGIX TO INTEGRATE**

The Voicemail system connects to the PBX as if it were a series of single line telephones. These single line telephones are referred to as analog ports that will be connected to the INTUITY voice portion of the voicemail system. Each port requires an RJ11 connection into the INTUITY.

It is important that these analog ports have the ability to: Send and recognize DTMF tones, Forward on Busy and Ring-no-answer, Perform transfers using switch-hook flash,

These analog ports must be configured in a hunt group. The hunt group is created in the PBX to allow the station to hunt to the next voice port. Call Information is passed from the PBX to the INTUITY using DTMF tones also called touch-tones. The call information should contain, at the minimum, the called party ID. For a better integration, the switch should pass Calling Party ID and the reason code why the call was forwarded.

When a message is left for a users telephone, a second pattern of DTMF tones are passed to the PBX from the voice mail system using pre-determined codes to activate and de-activate message waiting.

In addition, all users telephones must be programmed to forward to the Pilot Number of the voicemail system on a ring-no-answer and busy condition.

In case MWI support is needed, the users telephone must have a message waiting lamp or LCD or stutter dial tone, programmed in order to determine a message has been left for the user. INTUITY LX will handle only the MWI ON/OFF code and it is the responsibility of the switch to interpret the code and switch MWI ON/OFF on the user's telephone appropriately.

Programming on the Merlin Magix can be done using a system programming console or a personal computer with System Programming and Maintenance software. With both methods, the screens seen while programming are identical. For details, refer to the AVAYA Merlin Magix Communications System Programming Manual.

**Configuring the Merlin Magix to integrate** 

 $\Box$  Once you are logged into the Merlin system, the System Programming menu will appear as follows:

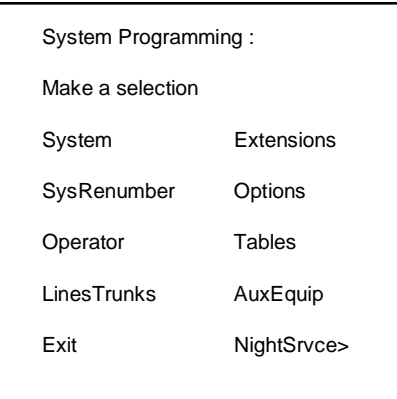

System Programming Menu

- $\Box$  The Legend system must be configured as a hybrid/PBX. This programming must be done when the system is idle. In addition, this programming will cause the system to restart when you are finished. Therefore, choose an appropriate time for this procedure.
	- From the System Programming menu, select **System**.
	- From the System menu, select **Mode**.
	- Within the Mode menu, select **Hybrid/PBX**.
	- To save your selection, press **enter**.
	- At this point, the system will restart as noted above. To continue programming, re-enter system programming.
- If necessary, install 016 analog ports for INTUITY AUDIX LX One analog port is required for each INTUITY AUDIX LX port.
- $\Box$  Program the Voice Mail System/Automated Attendant Options as follows:
	- From the System Programming menu, select **AuxEuip**, to reach the Auxiliary Equipment menu.
	- From the Auxiliary Equipment menu, select **VMS/AA**.
	- From the VMS/AA screen, select **TransferRtn**. This parameter, Transfer Return, represents the number of rings before calls transferred by the INTUITY AUDIX LX are sent to a designated backup position. Set it to "0" to disable this feature. If supervised transfer applications are used, this parameter should either be disabled, or set to a greater value than the "number of rings for on-PBX calls" parameter in INTUITY AUDIX LX system

**The Merlin Magix system must be configured as a hybrid/PBX** 

**Program the Voice Mail System/Automated Attendant Options** 

management.

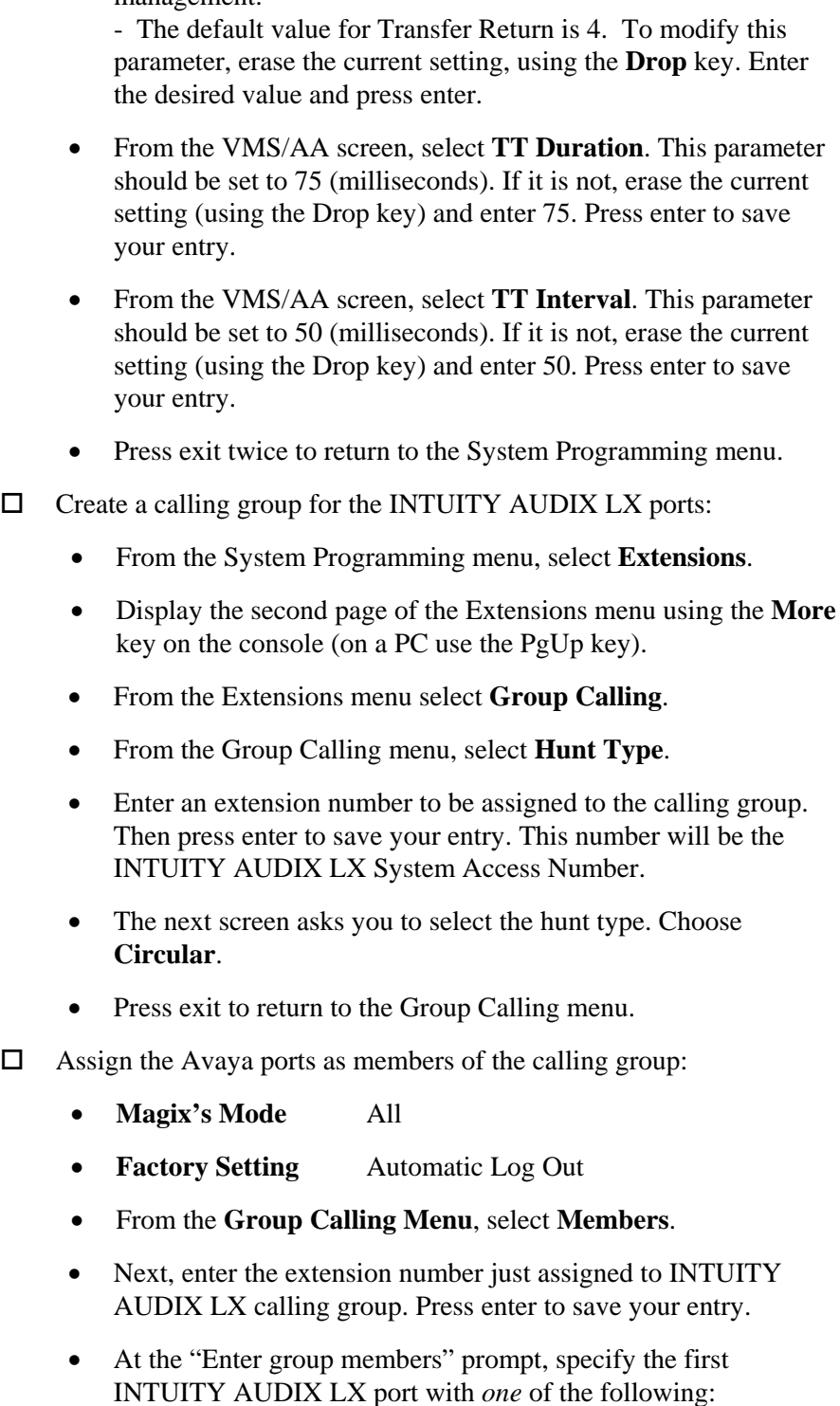

-extension number nnnn (will be 3 or 4 digits) -slot and port number **\***sspp • -logical ID number **#**nnn

The information contained in this document is provided by AVAYA Inc. to serve as a guide. See the disclaimer on page 1.

be the

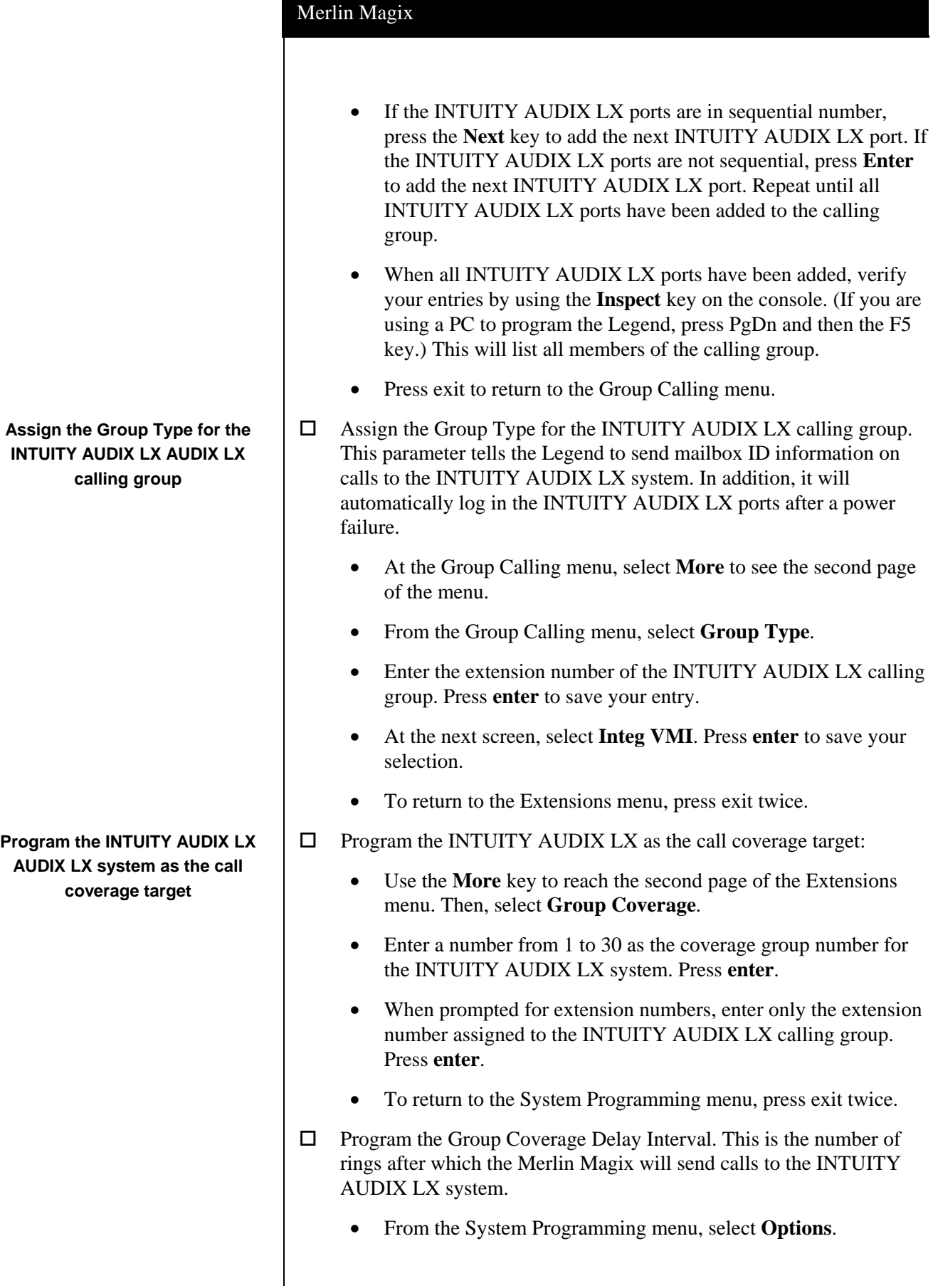

6

7

• Use the **More** key to reach the second page of the Options menu. At this screen, choose **Group Coverage Delay Interval**.

- Erase the current entry using the **Drop** key. Now specify the number of desired rings, from 1 to 9. Press **enter**.
- To return to the System Programming menu, press exit.
- $\square$  To assign trunks to be answered directly by the INTUITY AUDIX LX system, perform the following programming:
	- From the System Programming menu, select **Extensions**.
	- Use the **More** key to reach the second page of the menu. At this screen, choose **Group Calling**.
	- At the Group Calling menu, select **Line/Pool**.
	- Next, enter the INTUITY AUDIX LX calling group extension number. Press enter.
	- At the "Enter line/pool numbers" prompt, identify the trunk or trunk pool that you want the INTUITY AUDIX LX system to answer. This can be done in one of three ways:
		- -Line or trunk number nnn
		- -slot and port number **\***sspp
		- -logical ID number **#**nnn

**- continued on next page -** 

**To assign trunks to be answered directly by the INTUITY AUDIX LX AUDIX LX system, perform the following programming** 

## **6.0 CONFIGURING THE INTUITY AUDIX LX TM**

For more information on configuring the INTUITY AUDIX LX<sup>TM</sup>, click **Help** on the appropriate page, or refer to the INTUITY AUDIX LX<sup>TM</sup> CD ROM and refer to the Switch Integration chapters for detailed information.

 $\square$  The following are the steps required for an INTUITY AUDIX LX<sup>TM.</sup> R2.x. INTUITY AUDIX LX 2.x uses a simpler GUI as shown in our example screen below. All you need do is open the category you will administer (shown in yellow text next to the small white triangles in the left column). You can expand these by click on the white triangle to left of it. Once this is done the category will expand providing choices below it. In our example we have opened Switch Administration. The triangle points down to indicate it is open.

Here we selected Interface Parameters. This is noted by the white rectangle around the text Interface Parameters in blue.

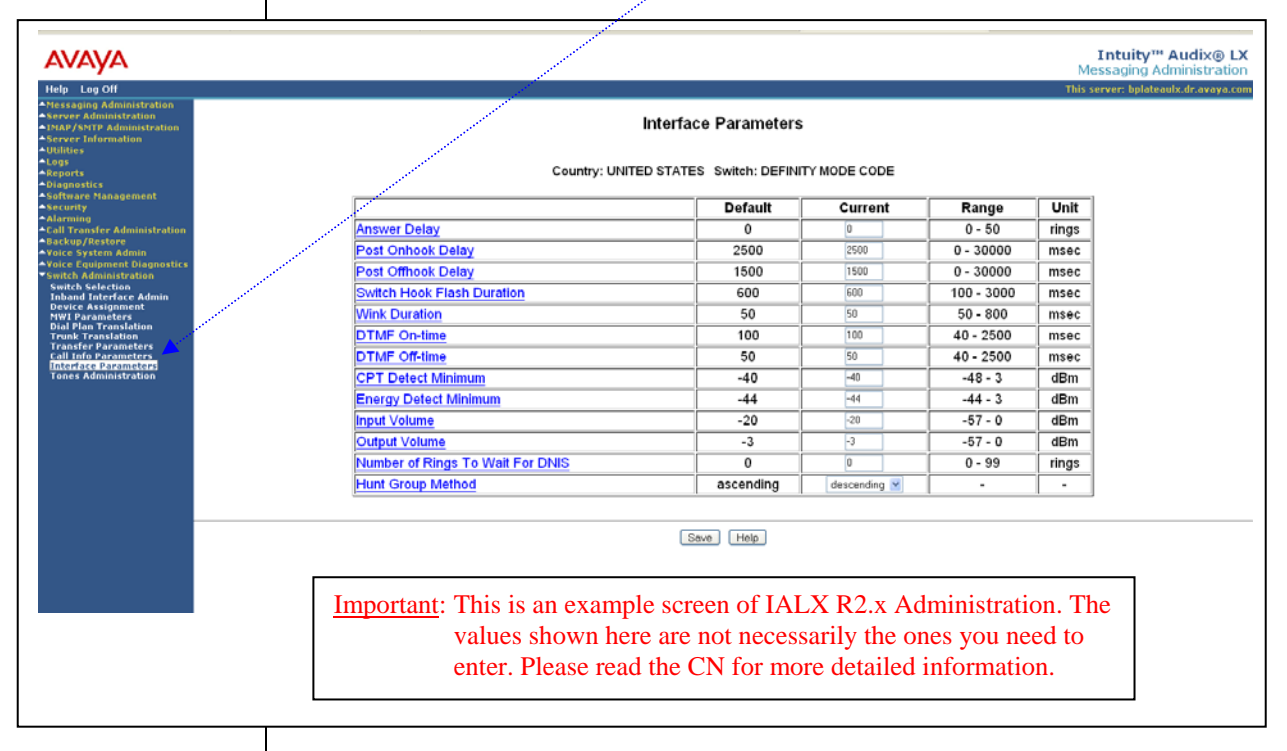

**HINT:** When changes to the Switch Interface Administration are completed, the voice system must then be stopped and started.

- Start at the Administration main menu
- Select Basic System Administration.
- Select **Switch Selection**.

Once a selection is made the appropriate screen will open allowing you to enter the parameters as noted in the CN.

**NOTE**: The Merlin/Magix Mode Code software may have to be loaded from the software CD that came with the Intuity LX.

- Under **Switch Administration**:
	- Click on *Switch Selection*
	- *Select UNITED STATES MERLIN MAGIX/LEGEND*
	- Click **Save**

**NOTE**: You must stop and start the voice system to make these changes active.

- Under **Voice System Admin**
	- Click on *Assign Chans to Groups*
	- If you are setting up different channels to different groups, complete these fields as follows:
		- o Channels: *Enter a number or range* (for example, **0,1,2** or **0 1 2** or **2-4** or **all**).
		- o Groups: *Enter a number or range* (for example, **0,1,2** or **0 1 2** or **2-4** or **all**).
	- Click **Save**
	- **NOTE:** By default, all channels are assigned to group 2. If this integration requires a dedicated MWI port then the dedicated MWI channel *must* be assigned to a *different group* to ensure that the dedicated MWI channel is available to turn MWI on/off. You can accomplish this by reassigning (you need to un-assign it before reassigning it) the MWI channel from group 2 to group 3. This group must be the same as that shown as Device ID in the Device Assignment section within Switch Administration.

 If more than one dedicated MWI channel, each channel must be in a different group. So if you have 2 MWI channels one would be assigned to group 3 and the second to group 4. By convention, the highest numbered channels are used as dedicated MWI channels.

 MWI codes may vary and should be checked to ensure that those being used are the same as used in the switch. These are then set using the MWI parameters menu in the INTUITYAUDIX LX<sup>TM</sup>.

- Click on *Assign PBX Ext/Chans*
	- o Starting PBX Extension: *Enter a phone number* (**the pilot number**) for the first channel (up to 7 digits).
	- o Starting Channel Number: *Enter a number* (start at channel 0).
	- o Ending Channel Number: *Enter the last channel number*.
- **IMPORTANT**: If numbers are not sequential then you have to do this for each extension and channel.
	- Click **Save**

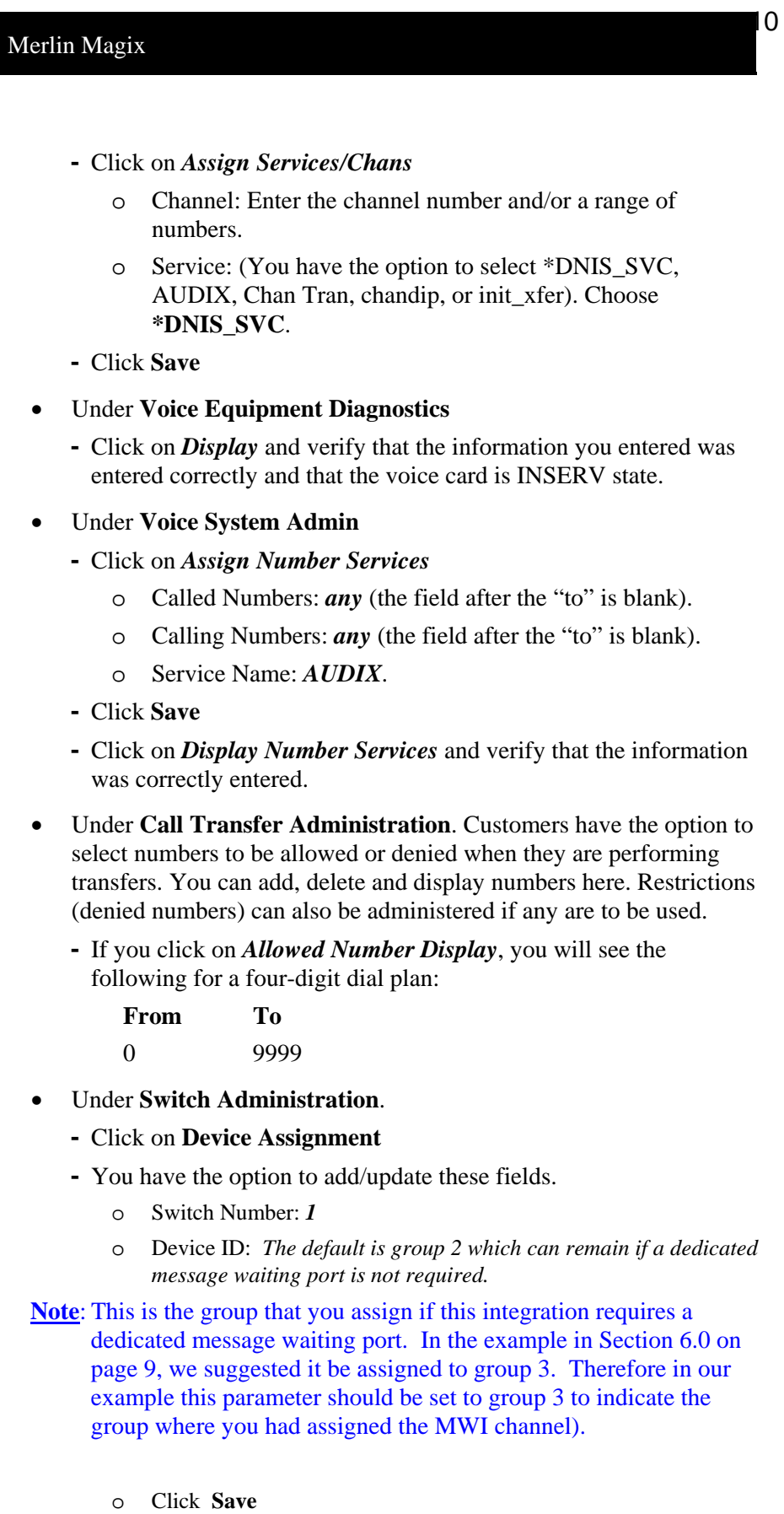

**The MWI ON and OFF prefixes for the Intuity shown here must match the LWC Feature Access Codes found in the PBX Feature Access Codes.** 

**You can verify in the PBX by using the PBX Administration command:** 

*display feature-access-codes* 

#### **-** Click on **MWI Parameters**

- o Verify that the **MWI ON** Prefix is set to: **\*8** (*The default code is #90. \*8 shown above is only an example. You should consult your PBX administrator to ensure this code matches the MWI ON code in the PBX.*)
- o Verify that the **MWI OFF** Prefix is set to: **#8** *(The default code is #91. #8 shown above is only an example. You should consult your PBX administrator to ensure this code matches the MWI OFF code in the PBX.)*
- o Set MWI Update: **y**
- o Log MWI Update: **y**
- o Background Refresh: **y**
- o Click **Save**

## **-** Click **Dial Plan Translation**

- o Add or Update INTUITY Extension Length
- o Define the Switch Network Access Code: *<If required>*
- o Add or update the "Switch Prefix".
- o Enter the valid extension ranges in Switch Start Ext. as **0000** and in Switch End Ext. as **9999**.
- o Leave the INTUITY Prefix field blank.
- o Enter Switch number. This is the same number that is used in the AUDIX subscriber database.
- o Enter **N** in the Remote [Y/N] field.
- o Click **Update**
- Click **Trunk Translation**
	- o Enter the Trunk Number *<if required>*
	- Note: This is the number passed on as call information by the switch for a DID call.
		- o Enter INTUITY Subscriber Number.
		- o Click **Update**.

## **-** Click on **Transfer Parameters**

- o Enter the transfer and reconnect codes for this switch. This information is typically gathered from the PBX vendor.
- o Basic Transfer Actions (Blind)

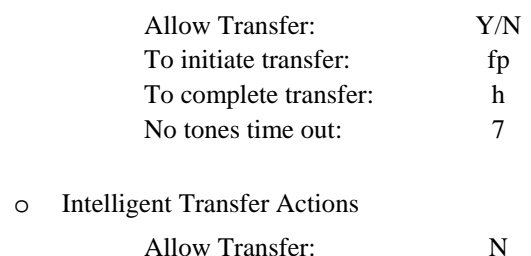

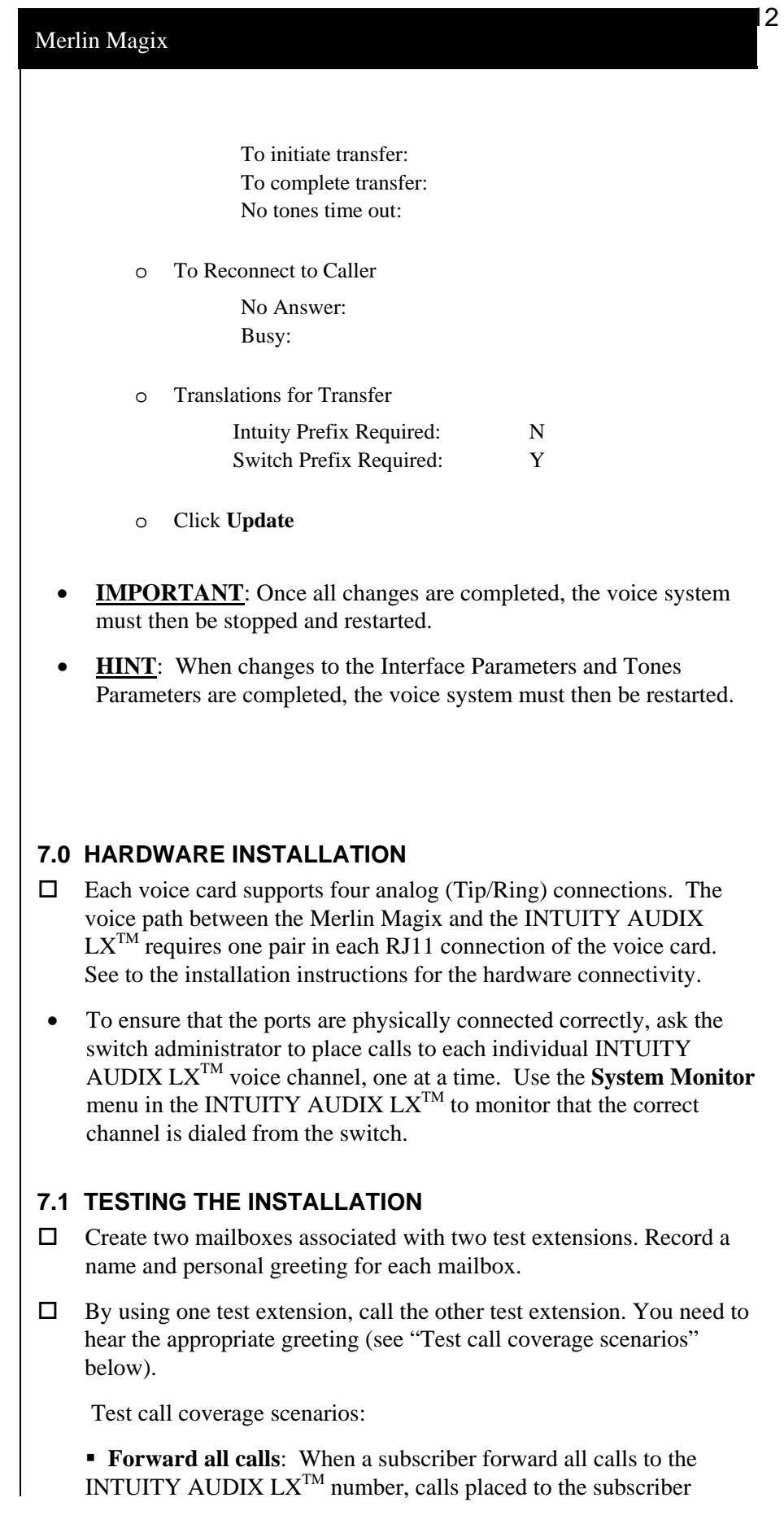

**Connecting analog voice channels** 

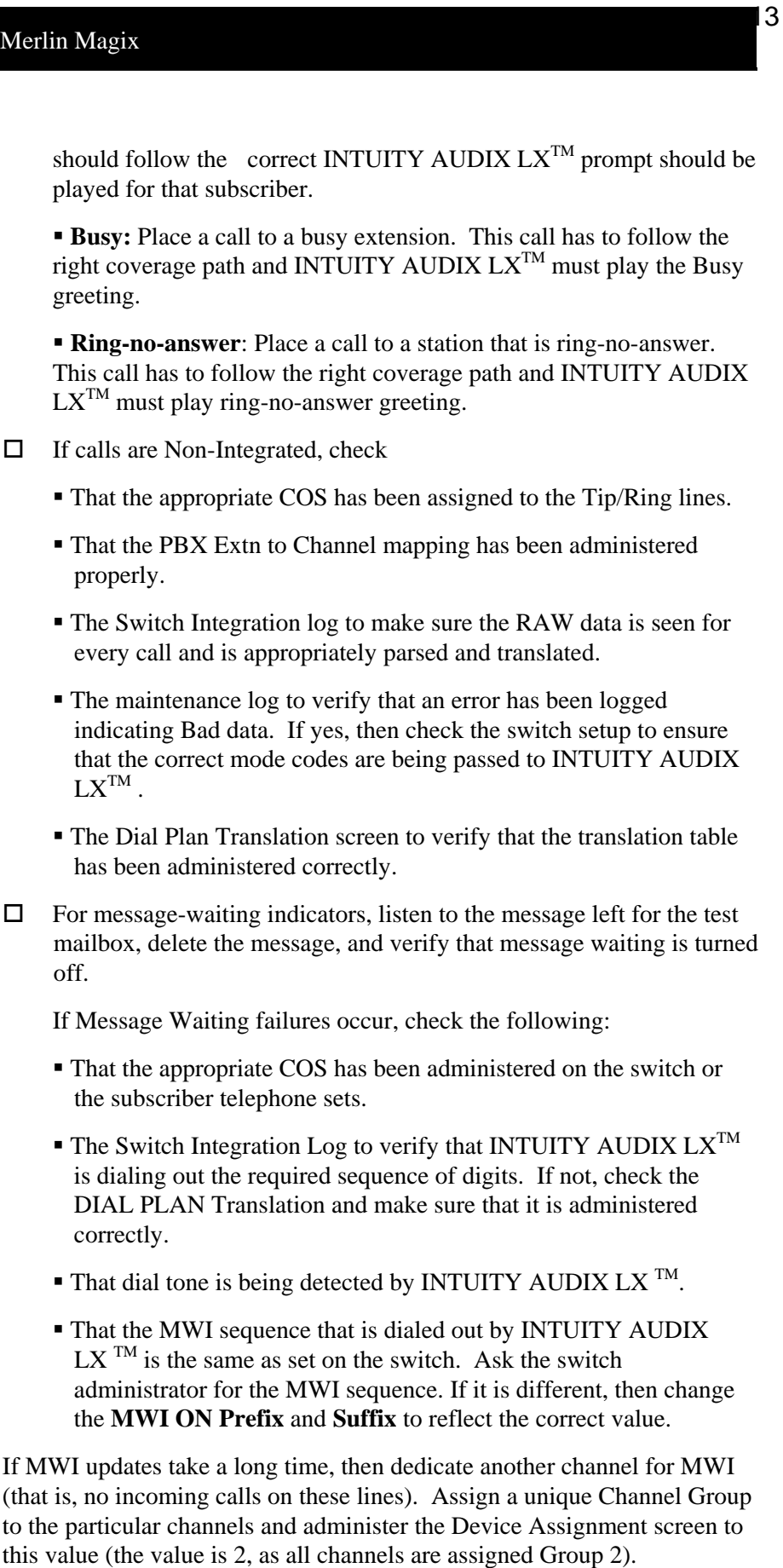

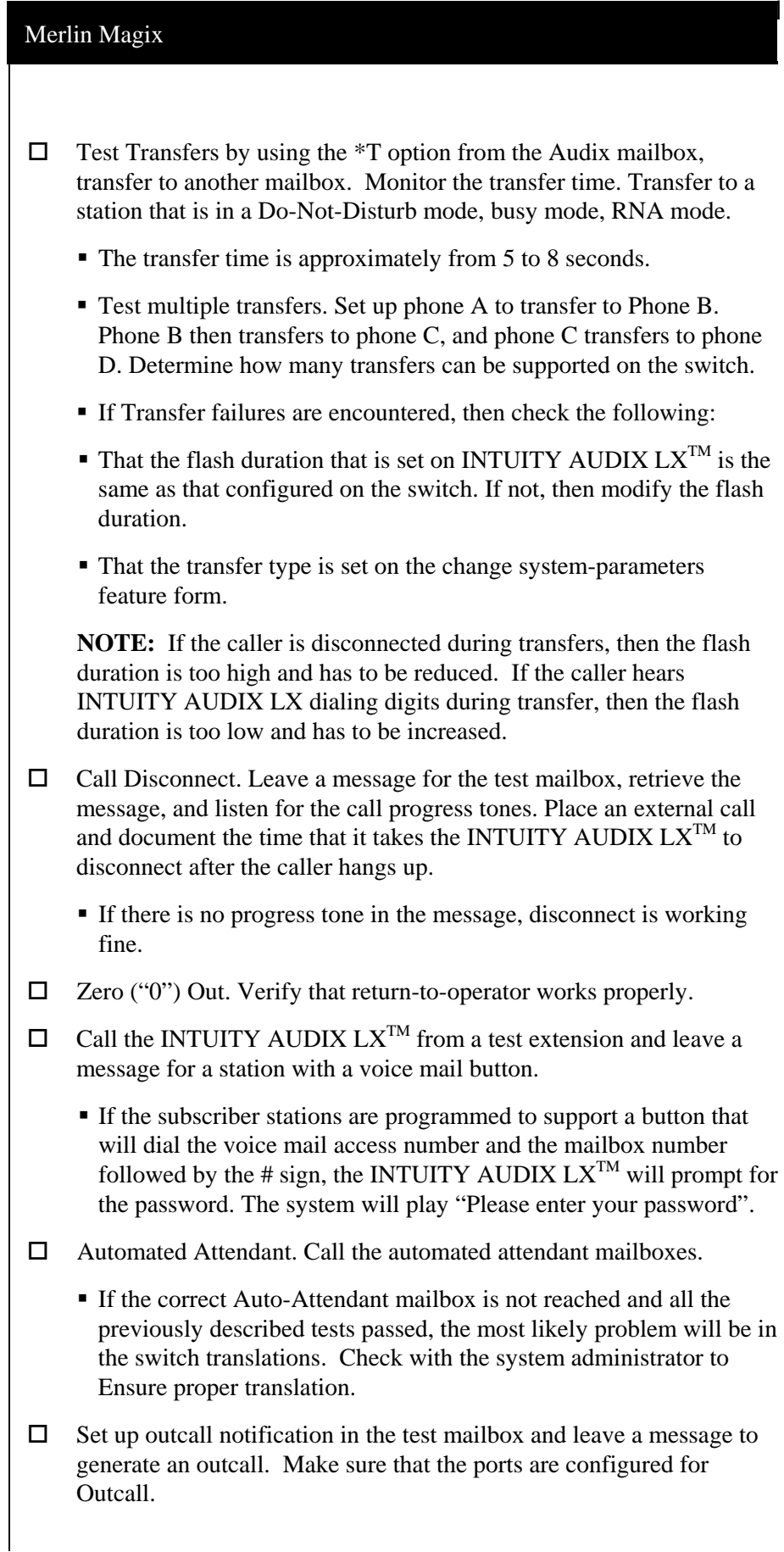

- INTUITY AUDIX  $LX^{TM}$  must call the number administered for outcalling after the administered time has passed.
- If Outcalling failures occur, check to see if the INTUITY AUDIX LX is detecting the dial tone.
- $\Box$  Incoming and Outgoing Fax
	- Send a fax to a subscriber mailbox from a fax machine. Click the **Start** key on the fax machine. Check that the fax arrived in the mailbox and print the fax.
	- Send a fax from a subscriber's mailbox to a fax machine. Check the fax machine to make sure that the fax was received.

**NOTE:** If you encounter problems while performing these tasks, review the "switch log" before escalating problems to your local Technical Support Center.

## **8.0 CONSIDERATIONS**

- **8.1 The Legend does not provide consistent disconnect signaling.**  As a result, it might be necessary for the INTUITY AUDIX LX to rely upon silence detection to disconnect when callers hang up. Silence detection might take up to 30 seconds to disconnect. Caller prompting and subscriber training are recommended to encourage callers and subscribers to exit the INTUITY AUDIX LX completely when finished.
- **8.2 The Legend must be programmed as a hybrid/PBX for integration.** Integration is not currently supported for Merlin Magix systems configured as key systems.
- **8.3 With release 1 software, stations on the Legend cannot all-calls forward to the pilot number of a calling group (hunt group).** The do-not-disturb feature on the Merlin Magix is suggested as an alternative. This feature when activated at a station will suppress the ringing of incoming external calls. External calls will then follow any call coverage programmed for that station. Internal callers will receive busy tone when dialing a station in do-notdisturb and will not follow call coverage programming. Release 2 software will allow all-calls forwarding to the voice-processing module.
- **8.4 The minimum mailbox length is 3-digits. Therefore, the Merlin Magix must be configured with 3- or 4-digit extensions for integration.** (The range of extension lengths on the Legend is 1 to 4.)
- **8.5 Analog 016TRR cards that are** application 18 or older may experience intermittent loss of dial-tone and/or the inability to

**Important notes regarding this integration** 

recognize loop current. Analog 016TRR application 19 or higher cards eliminate this problem.

**8.6 When using analog 016 TRR cards the IA LX will not reboot** unless dial tone is removed to IA LX Dialogic board. For this reason we require a minimum release of 016TRR cards. Please refer to Section 3.0.

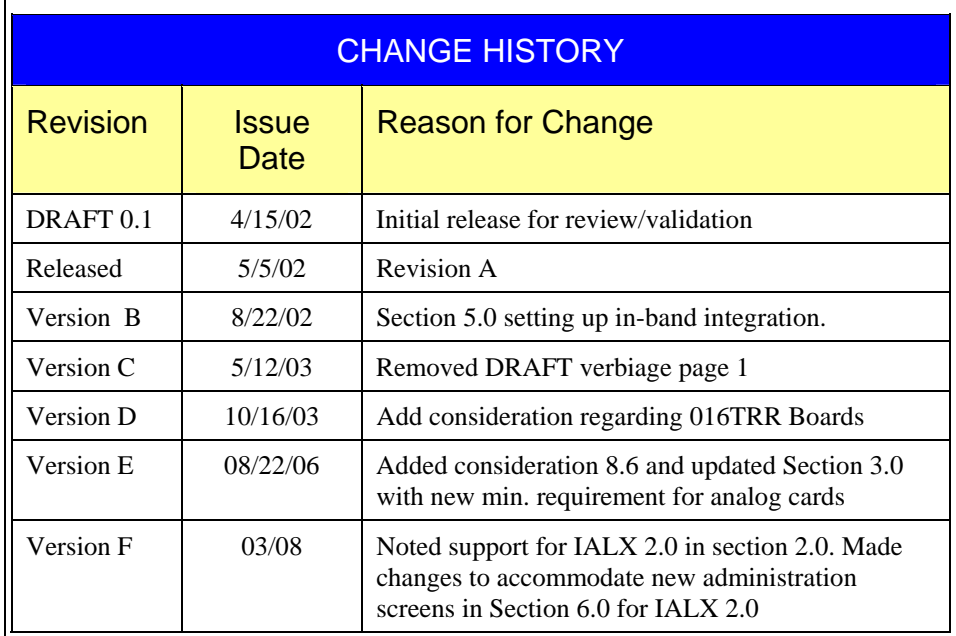

©2008 AVAYA Inc. All rights reserved. All trademarks identified by the ®, SM and TM are registered trademarks, servicemarks or trademarks respectively. All other trademarks are properties of their respective owners. The above<br>information is based on knowledge available at the time of publication and is subject to change without not Printed in U.S.A.

## **AVAYA Inc.**

1033 Murphy Blvd., Milpitas, CA 95035 (408) 577-7000 http://www.avaya.com